## ~補足資料:「クレジットカード」「コンビニストア」「Pay-easy」の お支払い方法〜

お支払い方法を「クレジットカード」「コンビニストア」「Pay-easy」のラジオボタンより選 択します。選択したお支払い方法によって入力画面が異なりますので、以降をご確認くださ い。

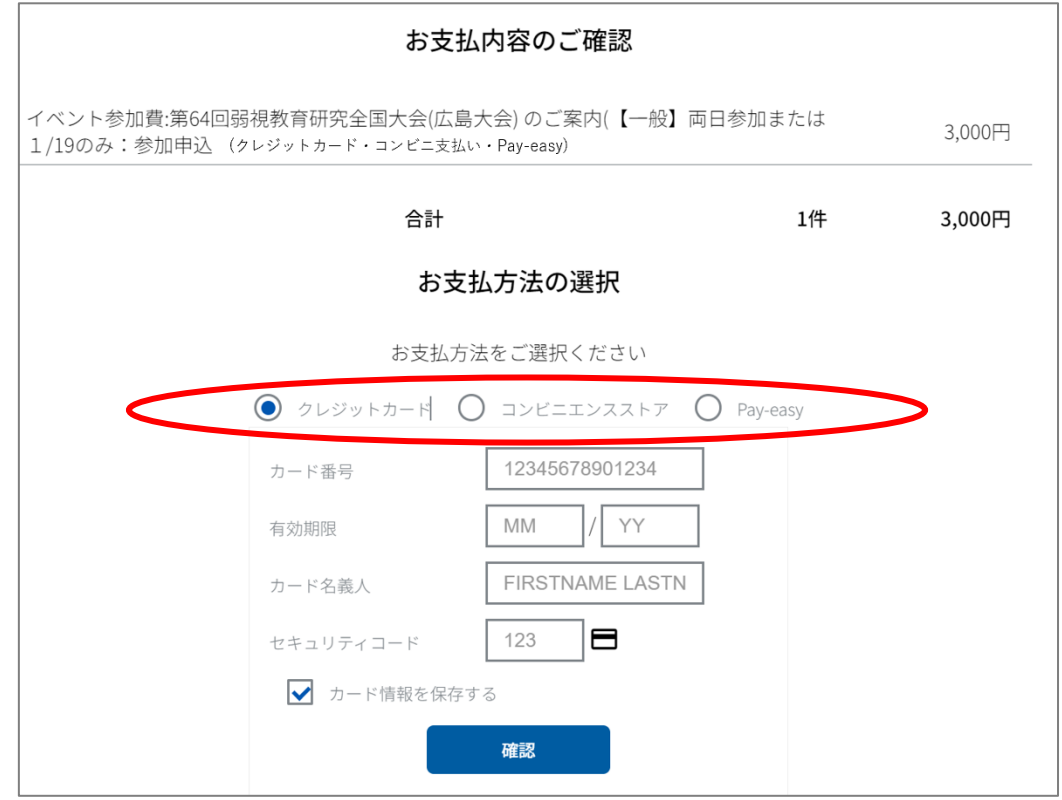

## 【クレジットカードでお⽀払いの場合】

必要事項に入力し、「確認」(左図)をクリックします。内容を確認し、「決済する」(右図)を クリックします。

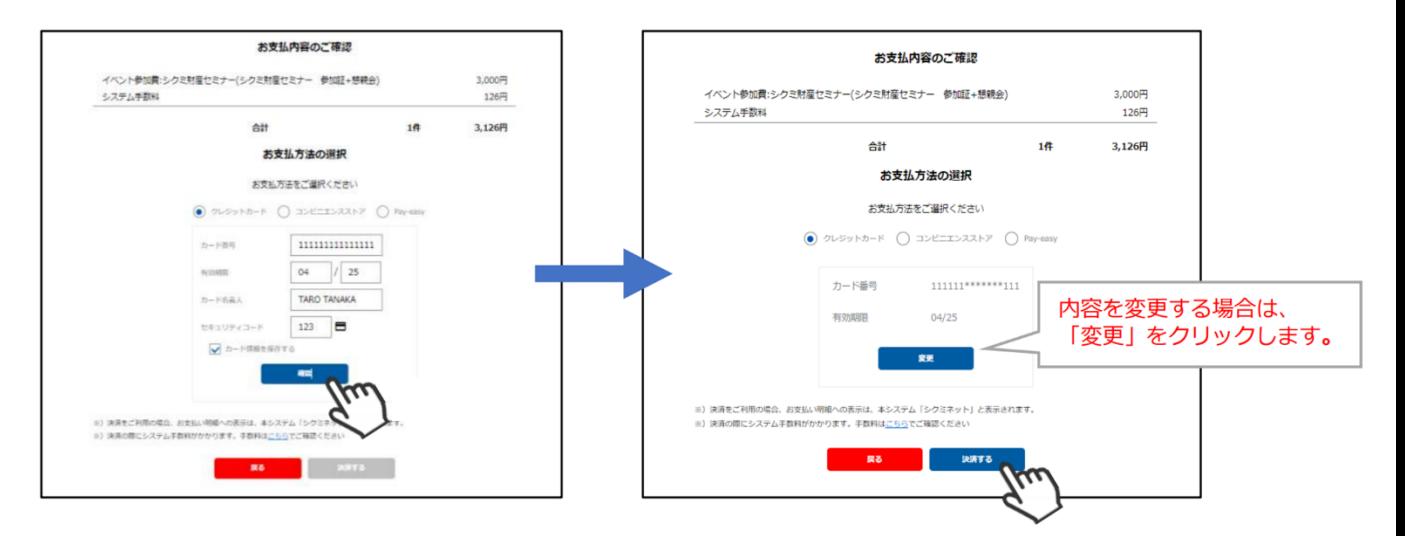

→決済お申し込み完了の画面が出ましたら、クレジットカードでの決済は完了です。ご登録 のアドレス宛に、「お支払い完了のお知らせ」が届きます。

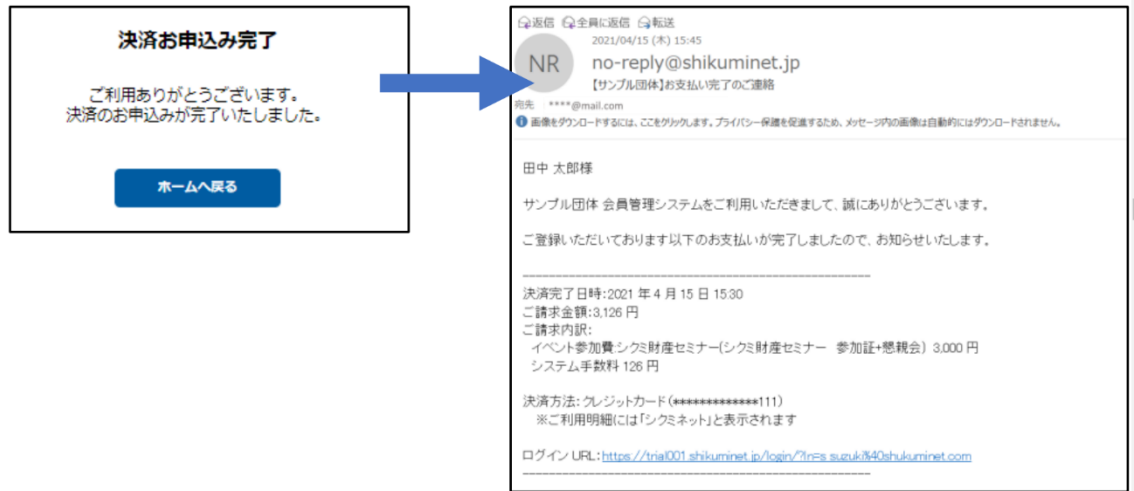

※ 以上でクレジットカード払い操作は完了です ※

## 【コンビニ⽀払いの場合】

ラジオボタンでコンビニエンスストアを選択の上、次へをクリックします。 ※ブラウザバックを行うと 15 分ほどお支払い操作に制限がかかります。 時間を置いて お支払い方法の選択からやり直してください。

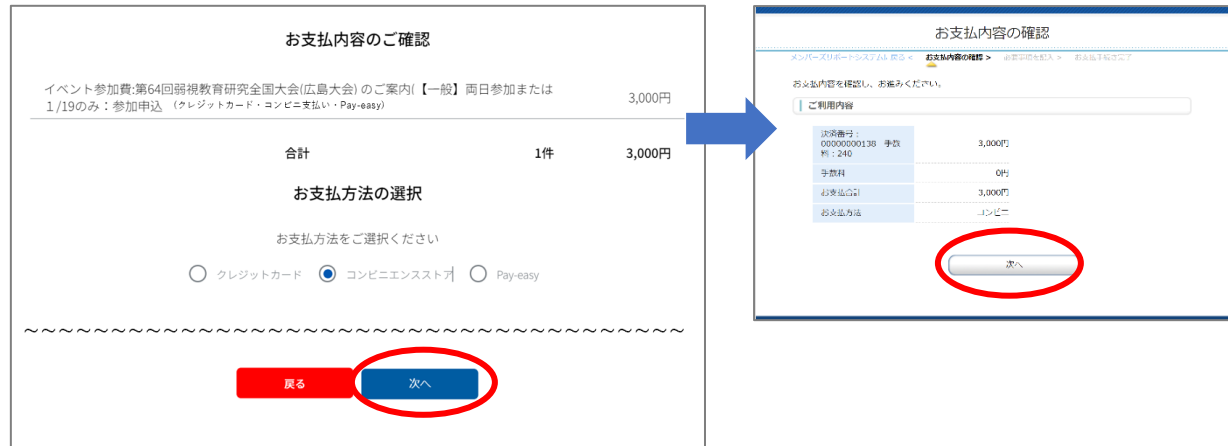

→必要事項を入力し、内容をご確認の上、「決済する」をクリックします。

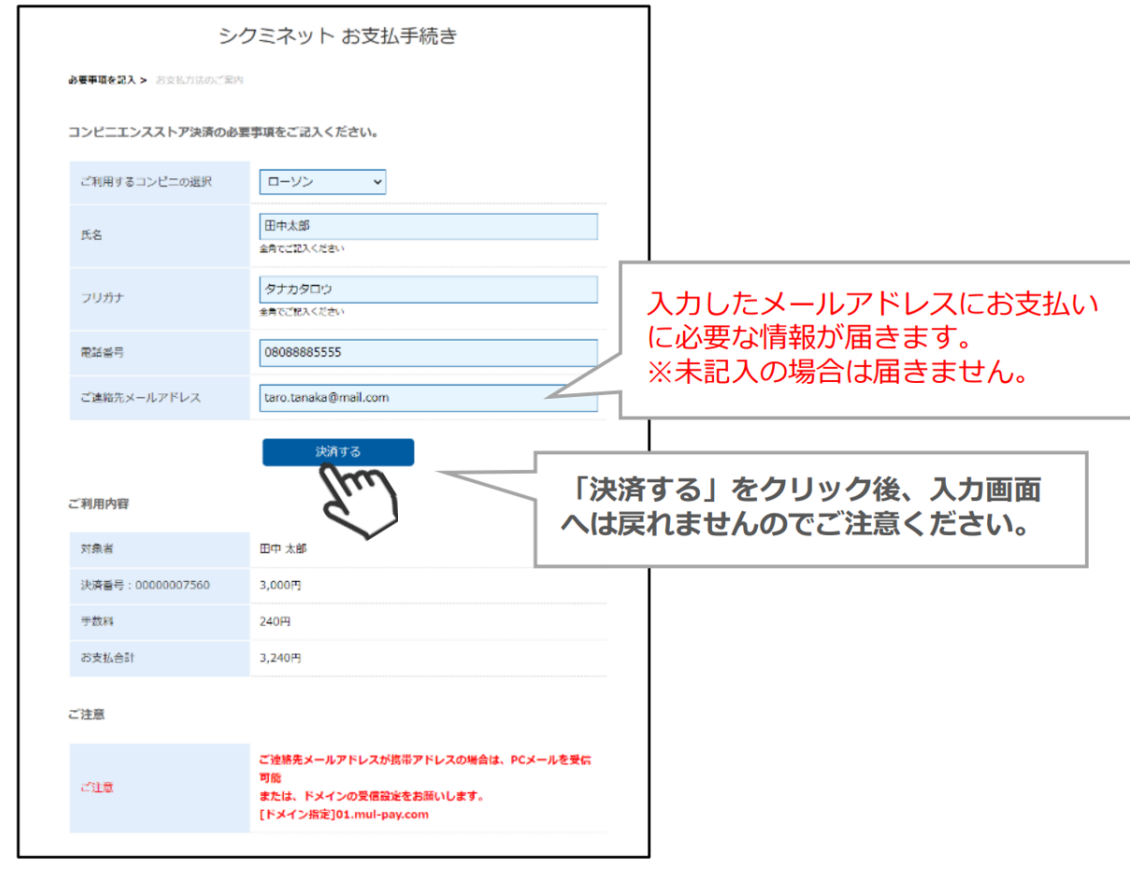

→「シクミネットお支払い手続き」画面が表示されます お支払いに必要な情報が精製され ます。必ずメモをお取りください。

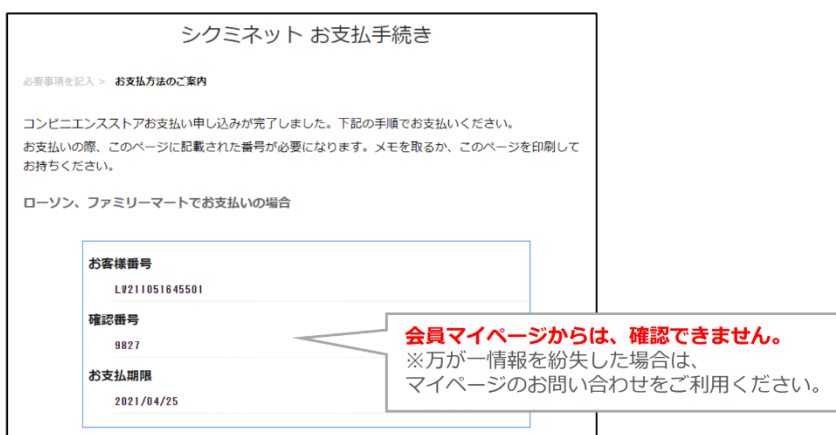

→内容をよく確認し、画面最下部の「メンバーズサポートシステムへ」をクリックします

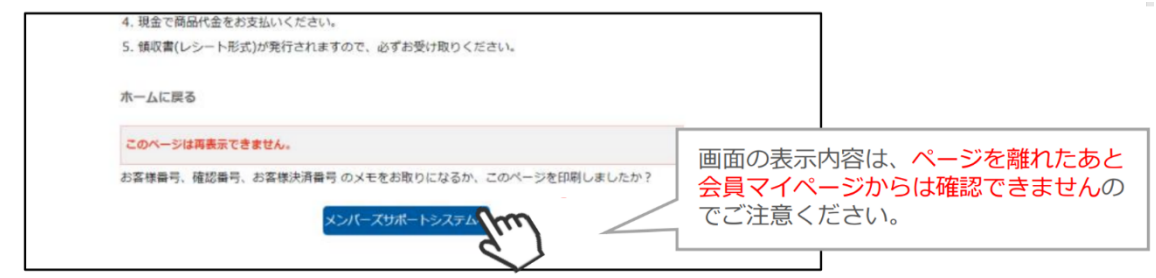

→ご指定のメールアドレスに、「コンビニ決済お支払番号のお知らせ」が届きます。 お支払期限までに、ご指定のコンビニエンスストアにてお支払い手続きを完了してくださ い。

尚、コンビニの支払い番号有効期限は発行後6日以内となります。支払い期限が切れた場 合、自動的にお申込みがキャンセルされます。その際は、再度「イベント情報」よりお申 込ください。

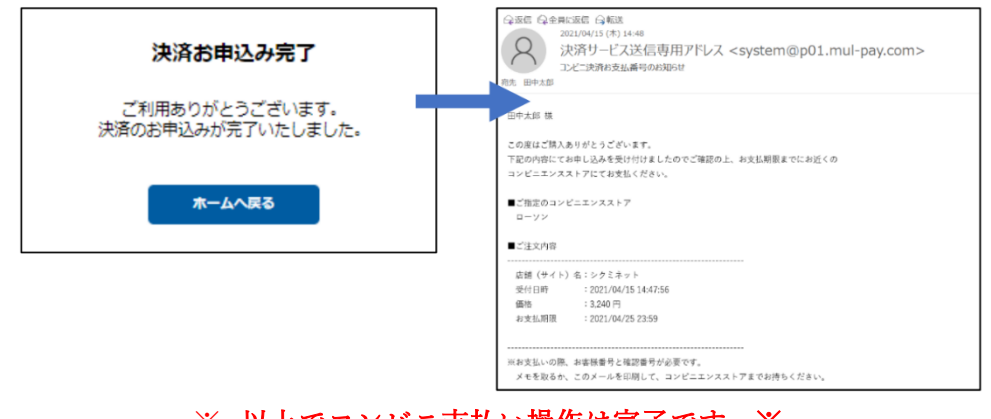

※ 以上でコンビニ支払い操作は完了です ※ 【Pay-easy(ペイジー)でお⽀払いの場合】

ラジオボタンで Pay-easy を選択の上、次へをクリックします。

※ブラウザバックを行うと 15 分ほどお支払い操作に制限がかかります。 時間を置いて

## お支払い方法の選択からやり直してください。

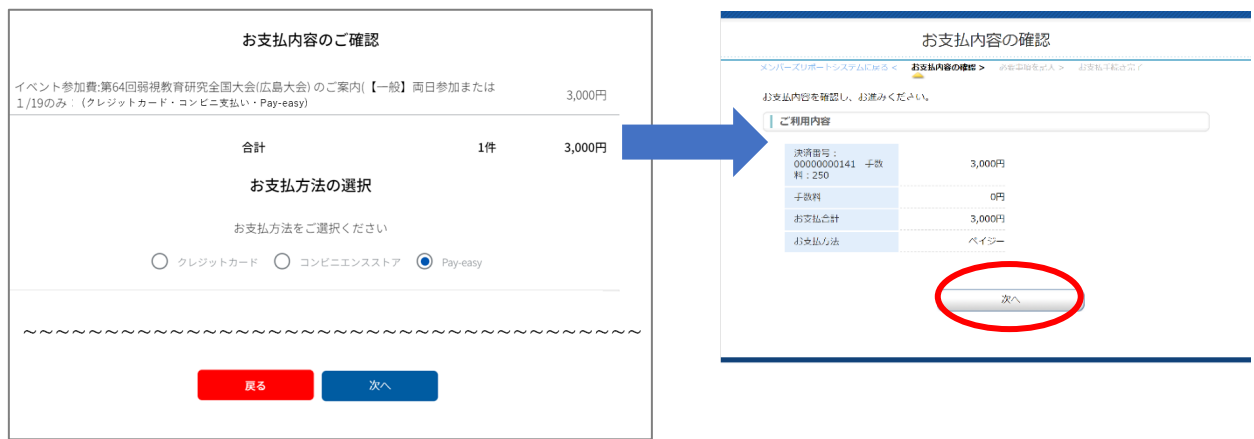

→必要事項に入力し、「決済する」をクリックします。

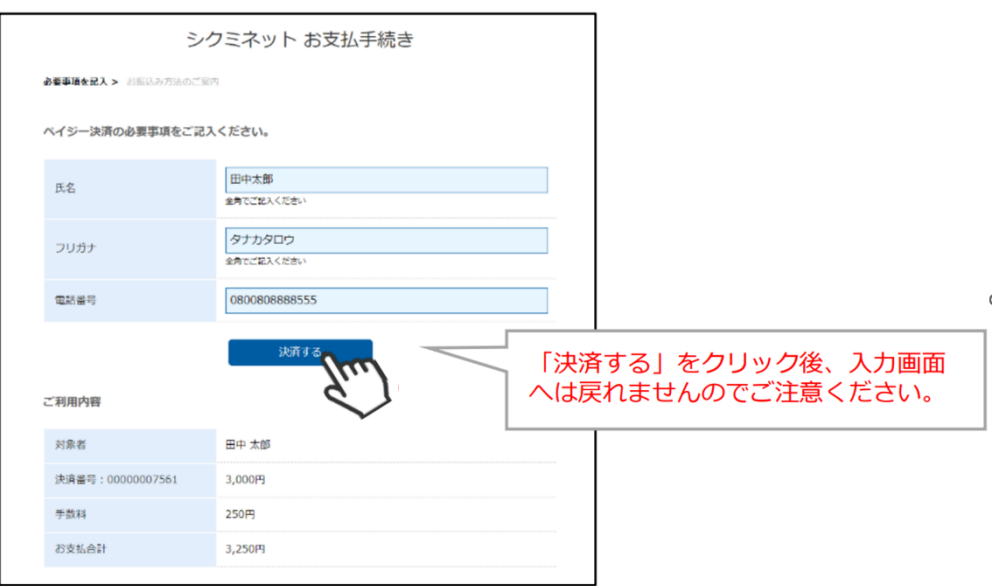

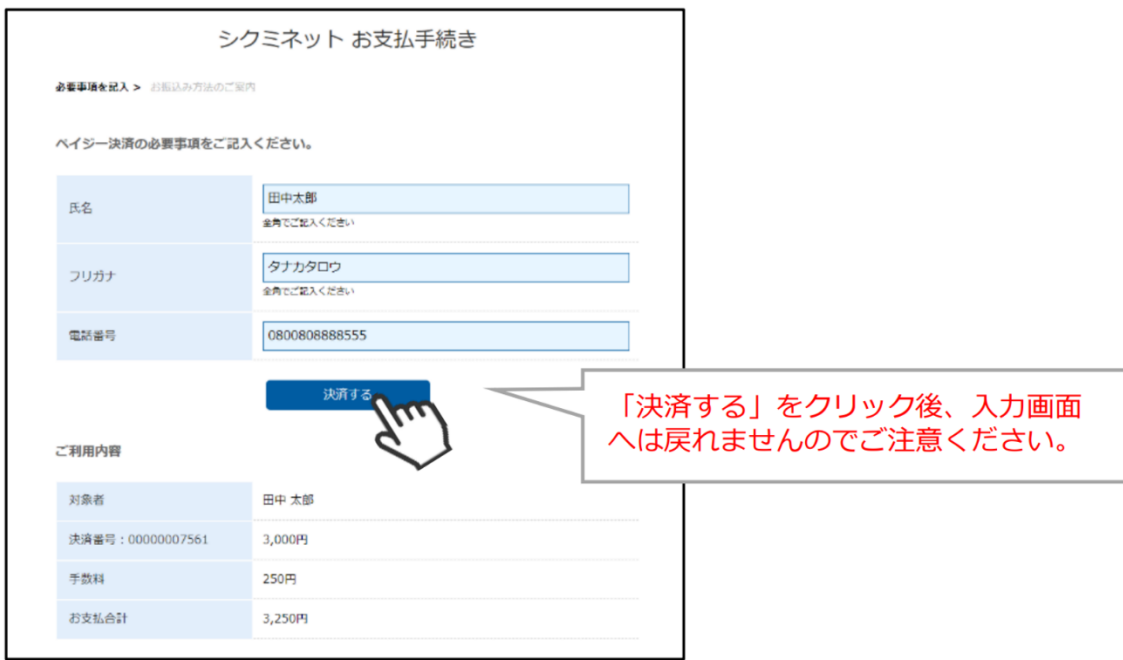

→内容をご確認の上、必要事項に入力し、「決済する」をクリックします。

→「シクミネットお支払い手続き」画面が表示されます

お支払いに必要な情報が精製されます。必ずメモをお取りください。

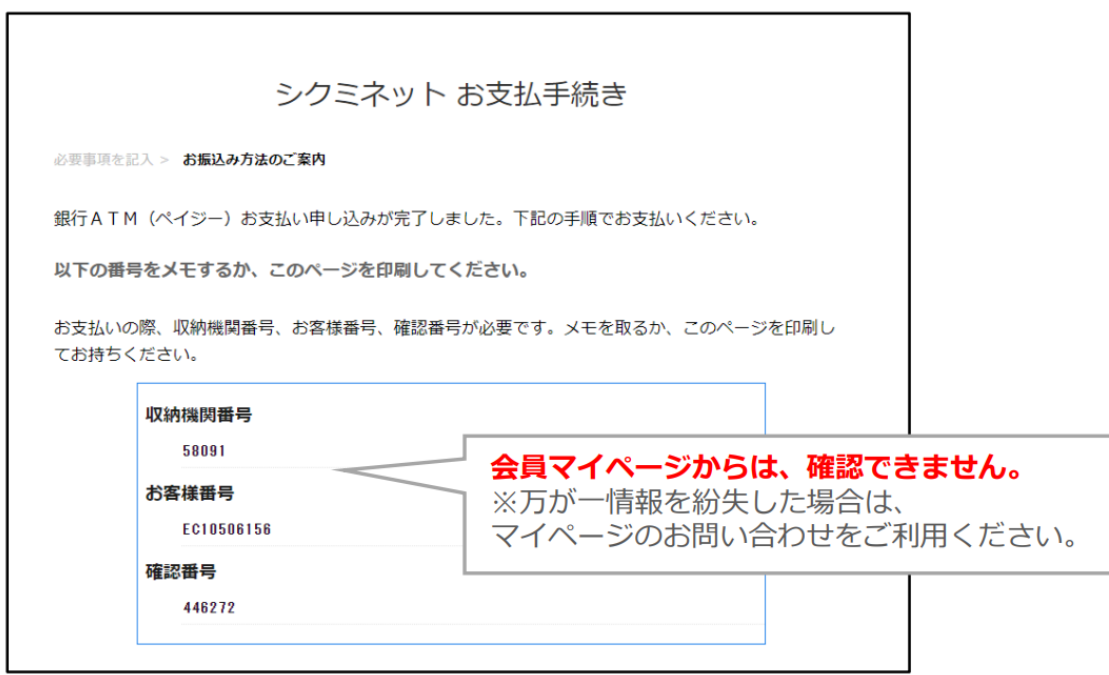

→内容をよく確認し、画面最下部の「メンバーズサポートシステムへ」をクリックします。

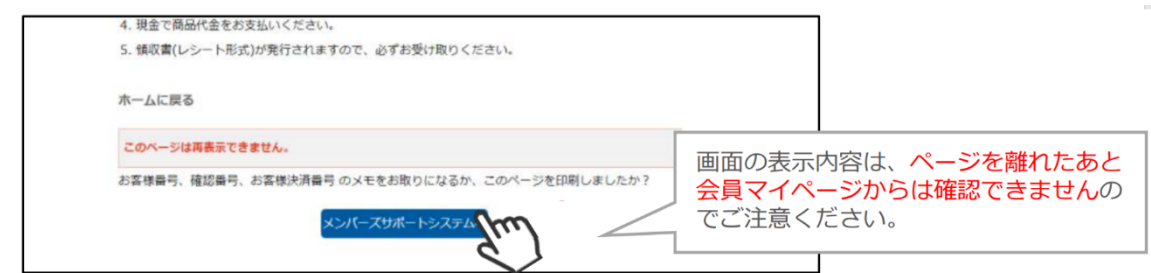

→決済申込み完了画面が表示されます。ご登録のメールアドレスに、「受付完了のお知らせ」 が届きます。お⽀払期限までに、お⽀払い⼿続きを完了してください。

尚、Pay-easy の支払い番号の有効期限は発行後 6 日以内となります。支払い期限が切れ た場合、自動的にお申込みがキャンセルされます。その際は、再度「イベント情報」より お申込ください。

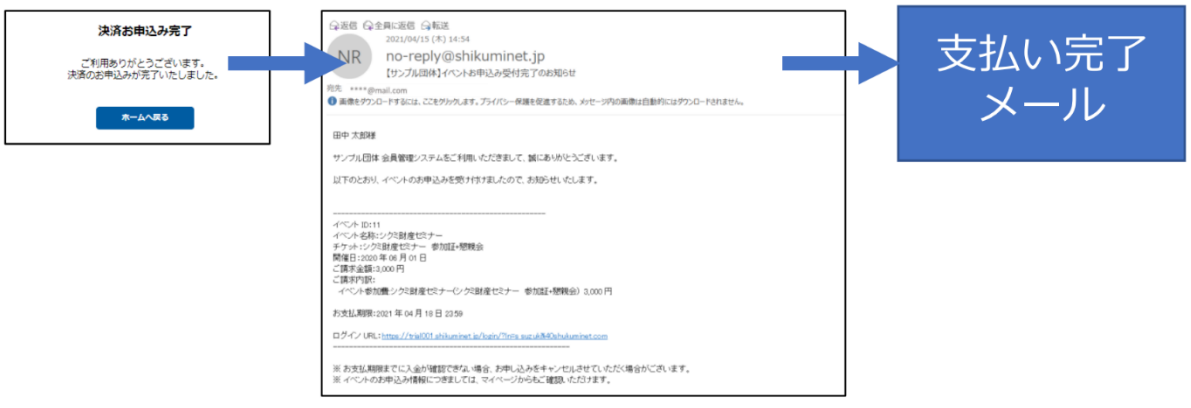

※ 以上で Pay-easy 支払い操作は完了です ※